# **Vejledning til Teams, stille og roligt helt fra starten**

Denne vejledning dækker de mest brugte funktioner i Teams, se dokumentet »Teams vejledning, udvidede funktioner« for en række ekstra funktioner.

Eksemplerne i det følgende er primært fra Teams-programmet december 2020; det kan se anderledes ud i ældre/nyere versioner. Se også:

- •[Teamsvideoer på vores Youtube-kanal;](https://www.youtube.com/playlist?list=PLuCRHVe5im4fKZr--ZpCwtGm2pHy6Jv3W) vores [lærergruppe på Teams](https://teams.microsoft.com/l/team/19:60e796d65fc647de82c81c10a30180bb@thread.tacv2/conversations?groupId=d935f404-0c43-4ee3-8be9-5c8692178cd1&tenantId=bb8e1c06-bdb4-4aeb-a643-6e35d6fe3125)
- •[IT Center fyns Teams-vejledning](https://o365itcfyn.sharepoint.com/sites/ITCE_IT-netvrk/Shared%20Documents/Forms/AllItems.aspx?id=/sites/ITCE_IT-netvrk/Shared%20Documents/O365/2020%20Vejledning%20Teams%20generel.pdf&parent=/sites/ITCE_IT-netvrk/Shared%20Documents/O365&p=true&originalPath=aHR0cHM6Ly9vMzY1aXRjZnluLnNoYXJlcG9pbnQuY29tLzpiOi9zL0lUQ0VfSVQtbmV0dnJrL0VUTE5EV3AtWEJaTG5lNmhnTUhqcFNrQmx2cWZQWW45bGJMN1hJNUlaZDZnNEE_cnRpbWU9bkdKdjJGS2oyRWc)
- •Fyns [Webinarer i teams m.m.;](https://sites.google.com/okgym.dk/virtuelle-undervisningsmetoder/diverse/deltag-i-webinars) [Itc-fyns Youtube-kanal](https://www.youtube.com/channel/UC_bQfRIcqw68rE0bJmSvWGw)
- •Fyns side om [Hybrid undervisning](https://sites.google.com/okgym.dk/virtuelle-undervisningsmetoder/fysiskvirtuelt) (transmission af undervisning)

# **Indhold**

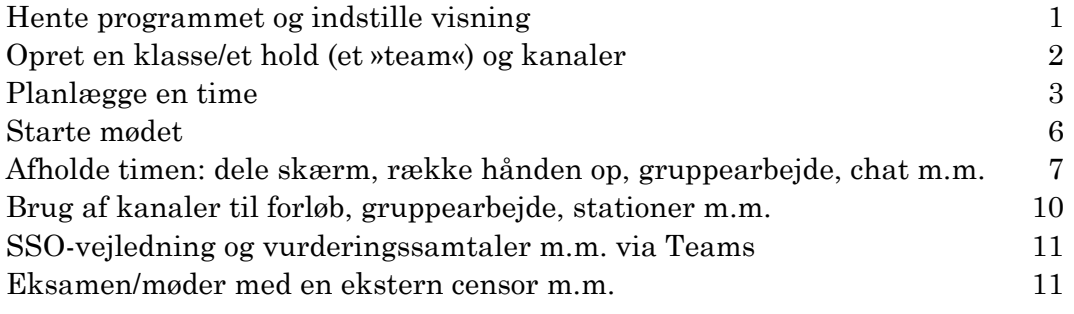

## <span id="page-0-0"></span>**Hente programmet og indstille visning**

#### **Hent teams**

Gå til [teams.microsoft.com](https://teams.microsoft.com/) og log ind med skolelogin: email à la [xx@frberg-hf.dk](mailto:xx@frberg-hf.dk) og tilhørende adgangskode. Man bliver opfordret til at hente programmet ned til sin enhed, og det har flere funktioner. Ellers kan man senere øverst til højre hente programmet ved at klikke på udeladelsestegnet … øverst til højre:

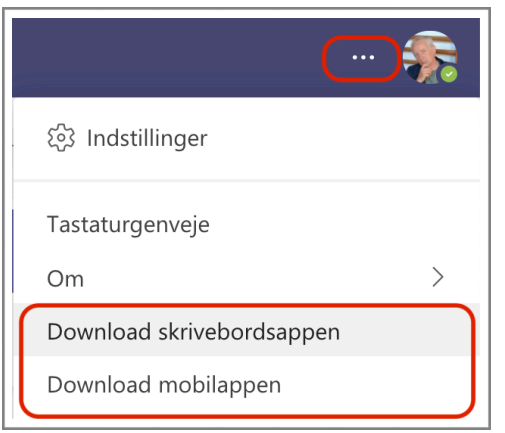

#### **Listevisning**

Hvis man har mange klasser/teams, kan det være en fordel at skifte fra gitter til listevisning. Klik på »Indstillinger« i ovenstående skærmbillede og vælg »Liste« under layout:

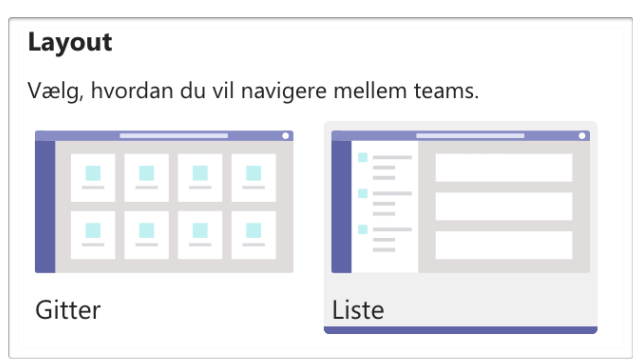

*Note: På Macintosh (og vist også i vist Windows-versioner) skal man give Teams lov til at bruge kamera og mikrofon: Systemindstillinger* ➔ *Sikkerhed&Anonymitet* ➔ *Anonymitet* ➔ *kamera/mikrofon. For at dele skærm skal man også her give Teams lov til at lave Skærmoptagelse. Efter at have givet tilladelserne skal man genstarte Teams.*

# <span id="page-1-0"></span>**Opret en klasse/et hold (et »team«) og kanaler**

Klik på »Deltag i eller opret et team« nederst til venstre (eller øverst til højre ved gittervisning):

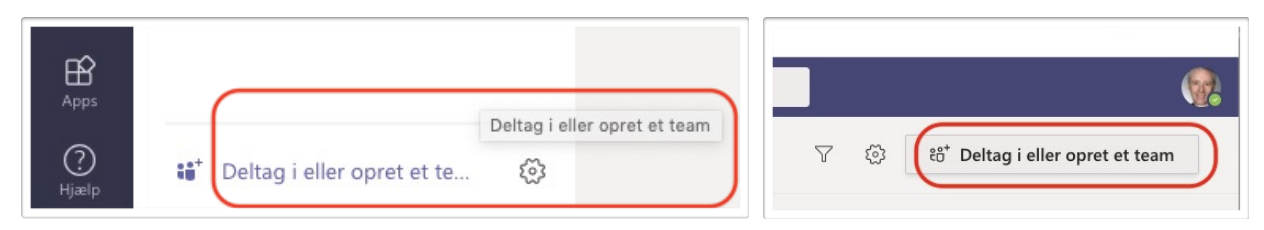

#### Klik på »Opret team« og vælg »klasse« som teamtype:

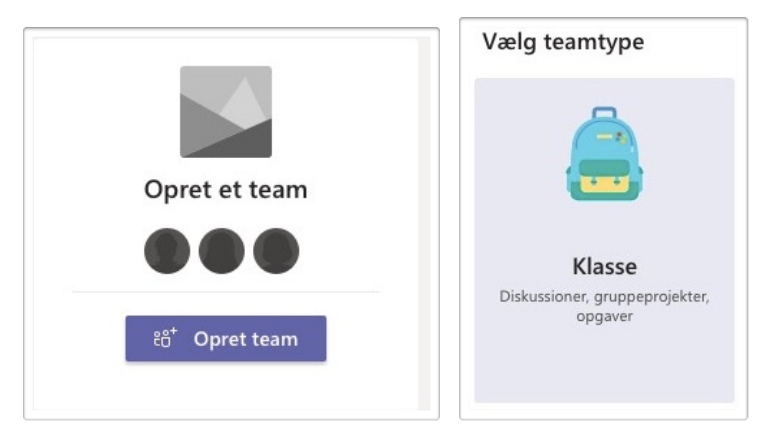

Giv klassen/holdet et navn, for eksempel 1a Dansk og klik på »Næste«:

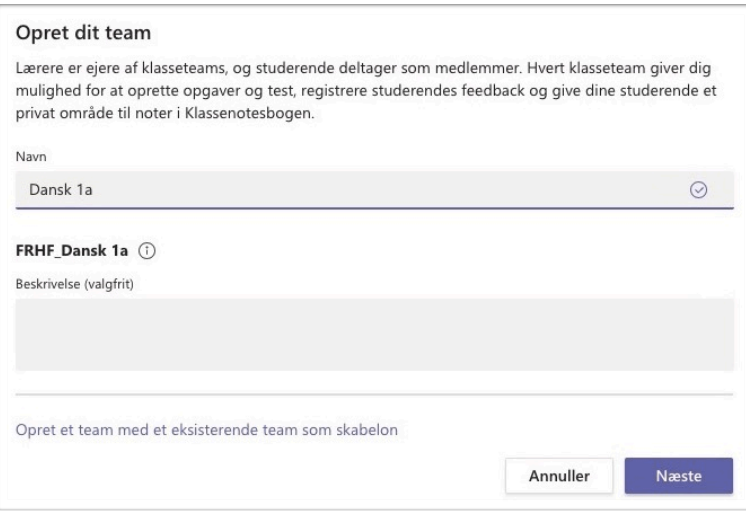

Nu skal der føjes kursister til teamet, skriv fx »FRHF\_2020 da«, så kommer danskholdene op, og man kan vælge sit hold:

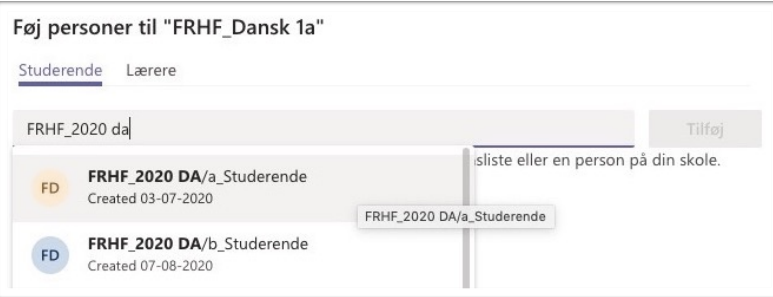

*(Man kan tilføje personer uden for skolen, for eksempel en pædagogikumtilsynsførende, til teamet med deres email-adresse)*

### **Lave kanaler til forløb, gruppearbejde, stationer m.m.**

I et team kan man lave kanaler til forskellige forløb, til »grupperum«, til stationsundervisning m.m. Klik på de tre prikker ud for teamet og vælg »Tilføj kanal«:

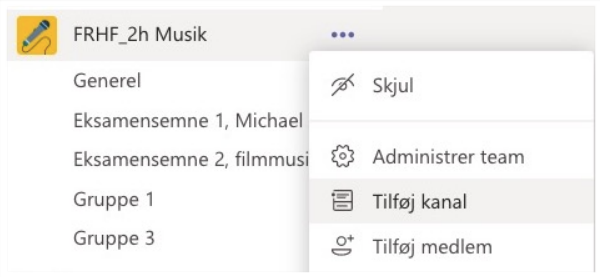

Tilføj rigeligt med kanaler og kald dem fx »Gruppe 1-2-3-4« etc. Andre kanaler kan navngives efter forløb, fx Folkeviser.

Se længere nede om [brug af kanaler,](#page-9-0) når timen er i gang.

Man også bruge [»Private rum«](#page-8-0) til ad-hocgruppedannelse, når en lektion er i gang.

# <span id="page-2-0"></span>**Planlægge en time**

I en kanal klikker man på fold-ud-symbolet til højre for »Møde« og vælger »Planlæg et møde«:

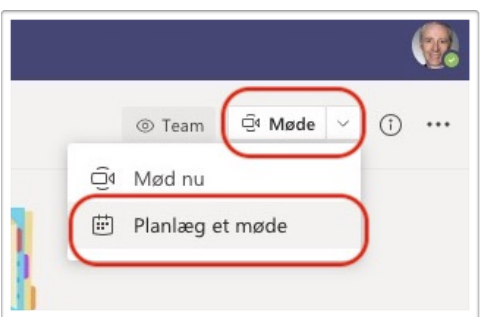

Nu giver man lektionen et navn og indstiller tidspunkt etc.:

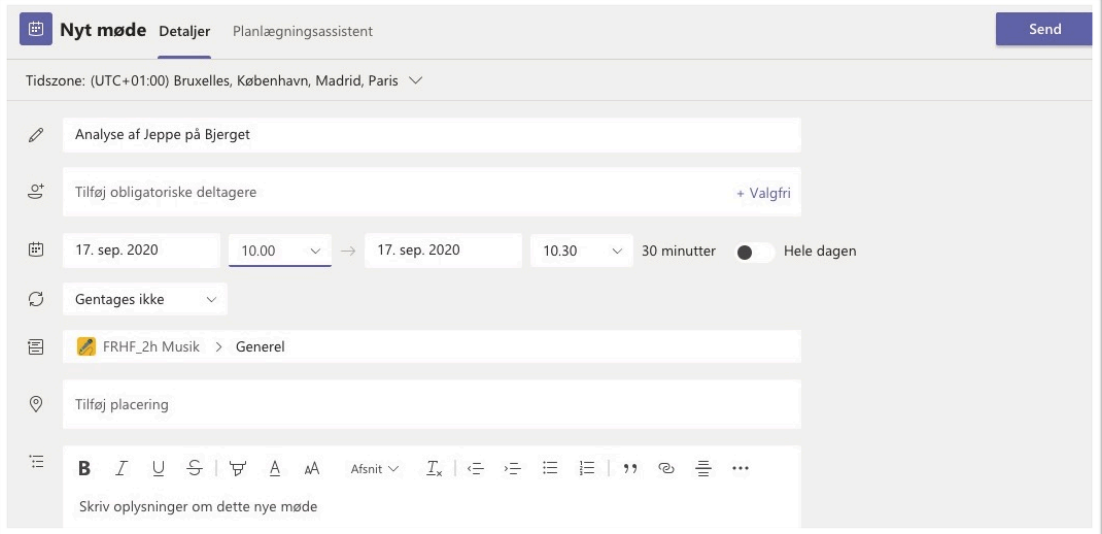

Når man er færdig, klikker man på »Send«. Nu er man tilbage i kanalen, hvor det netop planlagte møde nu optræder. Man klikker på mødet:

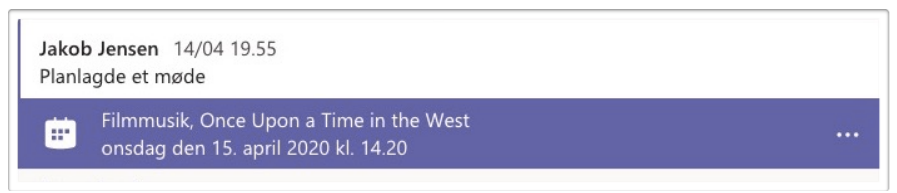

og kommer tilbage til forrige skærmbillede. Her klikker man på »Kopiér link« for oven, og nu kan linket sættes nu ind på lektionen i Lectio.

Man kan også kopiere linket fra den mail, man har fået tilsendt om mødet, eller ved at højreklikke nederst i det planlagte møde, hvor der står »Klik her for at deltage i mødet«.

Se også Ottos video, hvor han planlægger timerne i Teams' kalender, det er også en mulighed: [youtu.be/dmzWg-mYoTc](https://youtu.be/dmzWg-mYoTc)

#### **Undgå at kursister lukker andre ude af mødet og uvedkommende ind**

For at forhindre, at kursister kan slå andres lyd fra, smide dem ud af mødet eller lukke uvedkommende ind fra lobbyen, skal man begrænse deltagernes rettigheder. Det gør man ved som ovenfor at klikke på mødet i kanalen, så man kommer ind i planlægningsassistenten. Her klikker man på »Mødeindstillinger«:

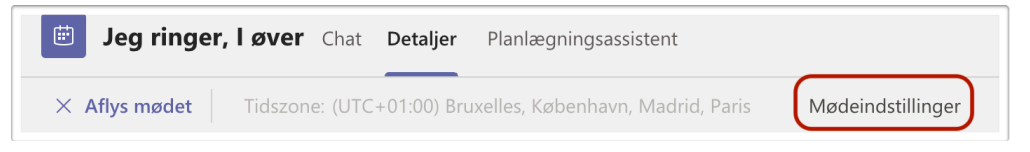

Nu bliver man sendt over i en browser, hvor man så skal indstille, at det er »Kun mig«, der kan præsentere (nogle gange må man selv gå over i browseren efter af have klikket):

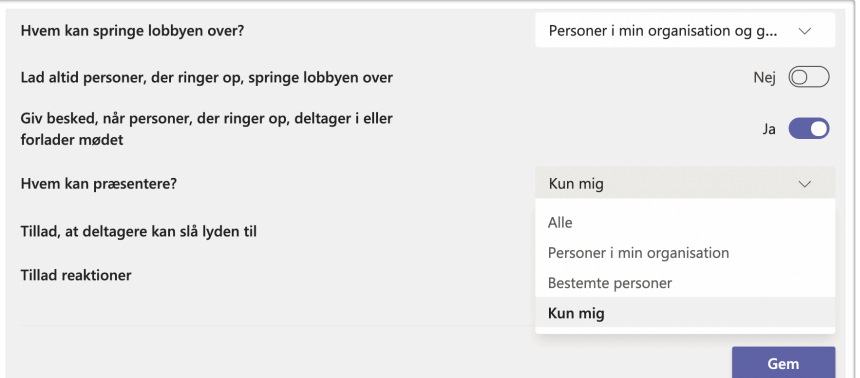

Hvis der er nogle bestemte, der skal kunne præsentere, skal de først inviteres til mødet individuelt som obligatoriske deltagere i mødeplanlæggeren. Derefter skal man i mødeindstillinger vælge, at »Bestemte personer« kan præsentere, og skrive navnene på de pågældende.

I feltet »Hvem kan springe lobbyen over« skal der ikke stå »Alle«, men »Personer i min organisation og gæster«.

Man kan også indstille disse ting i et møde: start mødet (det kan man gør når som helst) ved at klikke på »Deltag« øverst til højre, klik på »…« i mødebjælken for oven og vælg »Mødeindstillinger« og indstil som ovenfor.

Man kan også vælge, om mødedeltagere kan slå deres lyd og video til – hvis man fx vil have helt ro til ens geniale forlæsning.

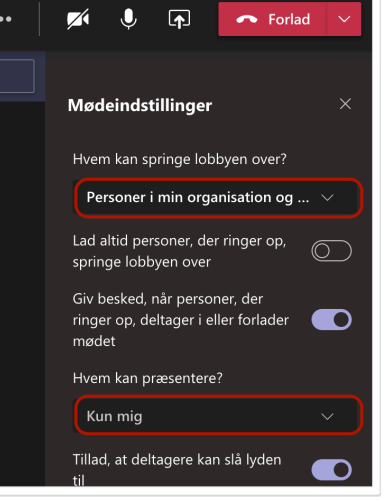

■│

#### **Forberedelse til afholde en virtuel lektion**

Første gang, man holder et møde, skal man give Teams lov til at bruge computerens mikrofon og kamera. Det er en god idé at lave et prøvemøde med sig selv eller med kolleger, før man holder sin første time. Man kan optage mødet (i menuen »Flere handlinger« med de tre prikker…) for at se, hvordan det fungerer og ser ud for mødedeltagerne. Det kan give en bedre lyd at bruge et sæt hovedtelefoner med mikrofon, for eksempel dem man bruger til mobiltelefon, i stedet for sin computers eller sit webcams mikrofon.

Endelig er det vigtigt med et godt lys, gerne to lamper, der belyser ens kontrafej fra hver side, og ikke nogen skarp lyskilde eller vindue bagved.

#### **Lægge materiale til mødet**

Hvis kursisterne skal løse opgaver i en virtuel lektion, kan man gøre det ved at vedhæfte materiale til det planlagte møde i kanalen. Man klikker på »Svar« under mødet, og man kun nu skrive opgaverne her og/eller vedhæfte dem i et dokument:

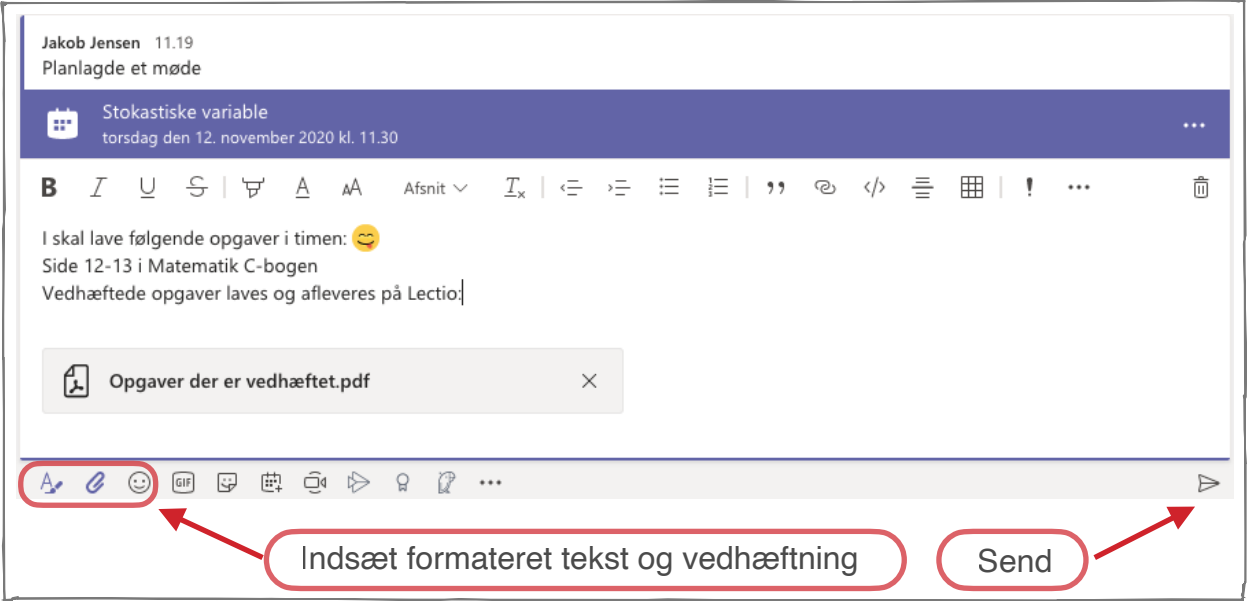

Man kan fint skrive hele opgaven inklusive grafik i mødesamtalen her, og arbejdet med løsningen kan også foregå her, for eksempel i en samskrivningsproces.

Når man er færdig, trykker man på »Send«. Man kan efterfølgende redigere ved at føre markøren hen over beskeden og klikke på prikkerne »…« øverst til højre.

Samskrivning i tekstbehandlingsdokument: hvis man har lagt et word-dokument op, kan man samskrive i det. Det virker efter sigende bedst, hvis man gør det i en browser: fra en samtale klikker man på de tre prikker »…« til højre for dokumentet og vælger »Åbn i browser«.

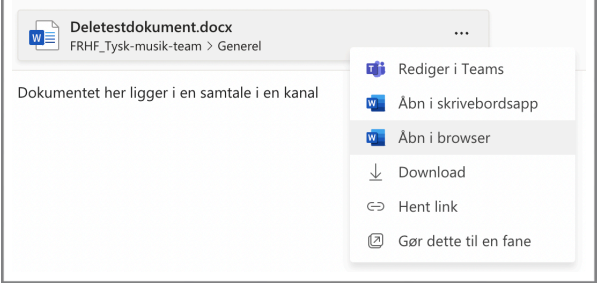

Hvis dokumentet er lagt op via »Filer«

øverst i kanalen, skal man sætte flueben ved dokumentet og åbne via »Åbn« for oven:

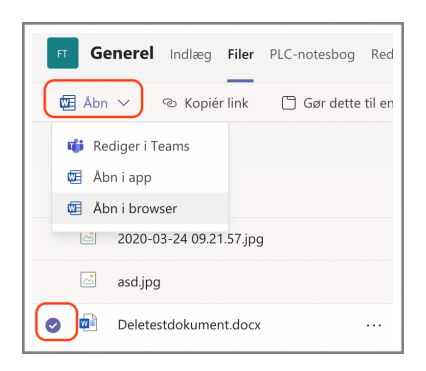

## <span id="page-5-0"></span>**Starte mødet**

Når lektionen nærmer sig, klikker man på mødet i kanalen, i kalenderen eller i Lectio:

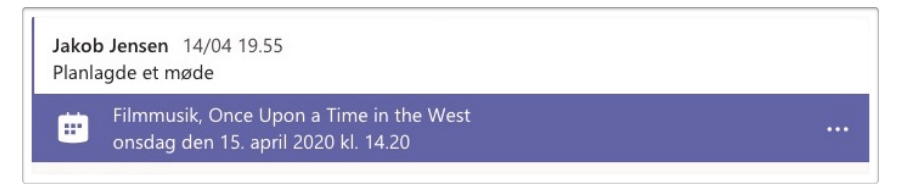

og klikker på »Deltag«. Nu kan man indstille, om kamera og mikrofon er tændt:

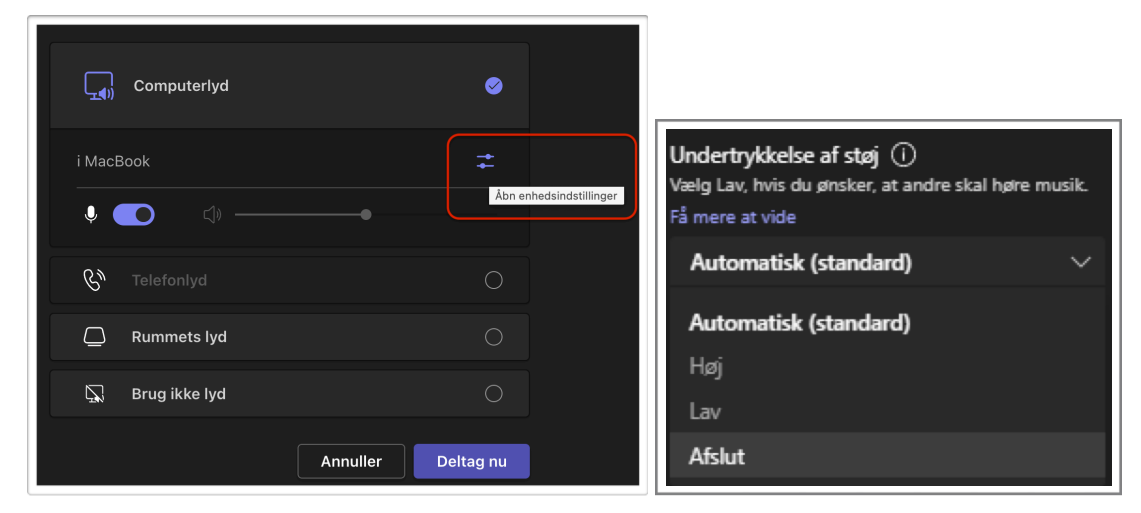

Hvis man skal andet end at tale – for eksempel spille guitar og synge – skal man slå undertrykkelse af støj (autogain) fra: klik på »Åbn enhedsindstillinger«, og under »Undertrykkelse af støj« vælger man »Afslut«. Dette kan også indstilles, når mødet er i gang, under menuen »Flere handlinger« (…), [se nedenfor.](#page-6-1)

Når man er klar, klikker man »Deltag nu«. Man kan deltage i mødet når som helst, så man kan for eksempel gå ind i mødet dagen før, hvis man vil afprøve noget eller foretage indstillinger.

Mens mødet er i gang kan man stadig kan klikke på alt i teams bag mødevinduet, (eller ikonerne ude til venstre, hvis mødevinduet ikke er separat), gå ind en kanal, chatte med en enkeltperson, gå ud og ind ad møder, åbne dokumenter m.m. Andre kan ikke se, hvad man laver, med mindre man deler sin skærm, mere om det senere.

# <span id="page-6-0"></span>**Afholde timen: dele skærm, række hånden op, gruppearbejde, chat m.m.**

<span id="page-6-1"></span>Når man afholder en time, kan det foregå ved at læreren gennemgår noget på »tavlen« (fx ved at dele sin skærm og tegne og fortælle), at man har dialog eller at der er gruppearbejde, hvor læreren går rundt og hjælper. Det styres fra værktøjslinjen med funktioner øverst på skærmen:

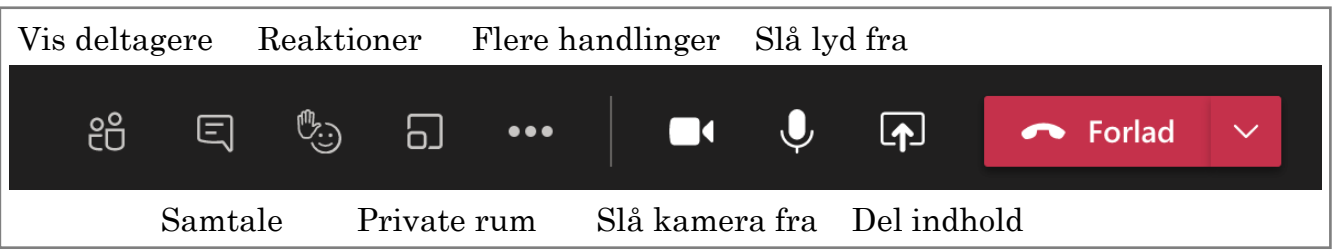

# **Håndsoprækning og samtale i chatten**

Deltagere kan klikke på »Ræk hånden op«, hvis de vil have ordet, eller give andre reaktioner fra værktøjslinjen. Hos læreren vil der komme en markering på symbolet »Vis deltagere«:

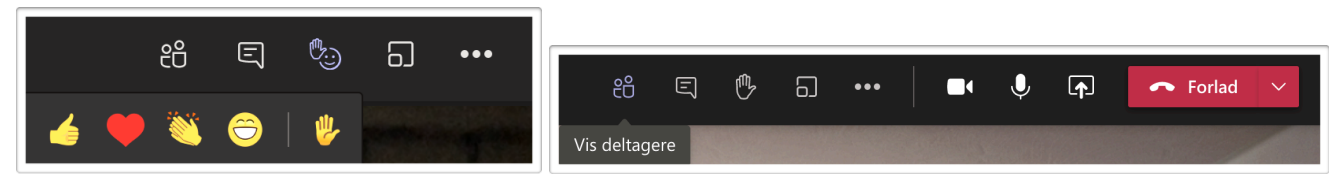

Et klik her åbner et sidepanel med deltagerne i mødet, hvor man kan se, hvem der rækker hånden op, og man kan give ordet til vedkommende. Hvis man laver hybrid undervisning, kan man evt. udnævne en i klassen til at holde øje med, om hjemsendte rækker hånden op.

Symbolet »Vis samtale« åbner et sidepanel med samtale (»chat«), hvor deltagerne for eksempel kan stille spørgsmål sideløbende med lektionen, det er en god idé at have åbent:

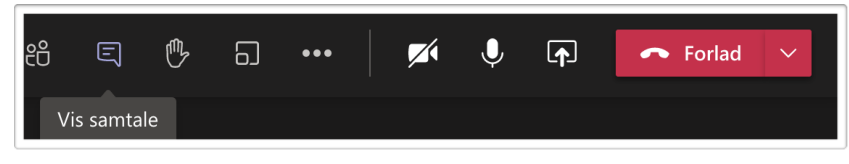

Her kan man lave korte spørgsmål undervejs, for eksempel:

Her skal man reagere på beskeden ved at klikke på de tre prikker … og give et humørikon. Beskeden er markeret som vigtig ved hjælp af den værktøjsbjælke, der er under beskederne.

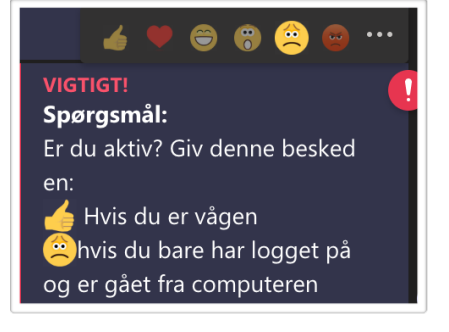

## **Dele indhold**

Man kan dele indhold i et møde, for eksempel en tekst, et matematisk bevis eller andet »tavlemateriale«. Det gøres ved på forhånd at åbne de vinduer, man vil bruge i lektionen, og så klikke på »Del indhold«-symbolet for oven i vinduet:

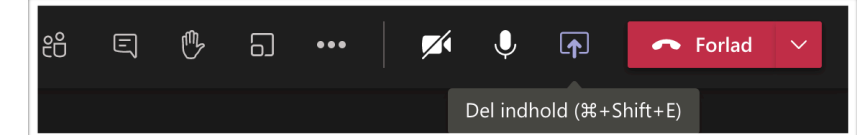

Nu dukker delingsmulighederne op til højre på skærmen; man kan primært vælge at dele skærm eller vindue. Hvis man vælger »Skærm« vil alt, hvad man laver blive vist, også at man navigerer rundt på computeren. Hvis man vælger »Vindue« kan man se en liste over åbne vinduer, og man kan så vælge et bestemt vindue – som skal være åbent, før man klikker på deleknappen. Man skal selv navigere hen til det delte vindue; man kan se, om et vindue er delt, ved at der er en rød ramme omkring. Man kan også dele en præsentation eller en hvid tavle (»Whiteboard«), som alle kan tegne på. Hvis man vil skifte visning, skal man stoppe delingen og starte igen. I nogle programmer kan man

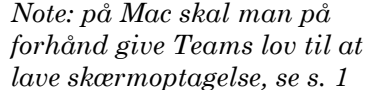

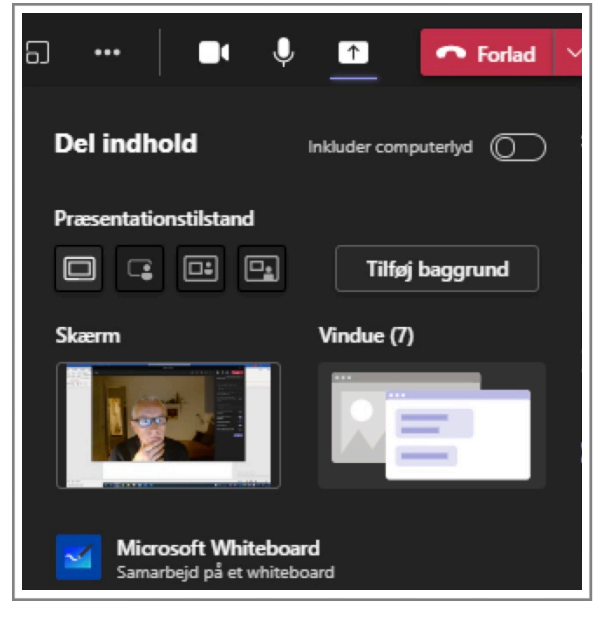

skifte fane uden at skulle stoppe og starte deling, i andre programmer kan man ikke.

Man skal inkludere computerlyd (knappen øverst til højre), når man afspiller musik, film, en præsentation med lyd etc. Afspilning af film over nettet virker nok bedst i Chrome-browseren. Hvis skærmen er sort hos andre mødedeltagere, hjælper det muligvis at slå hardware-acceleration fra: Chrome: de tre lodrette prikker til højre: Indstillinger: Avanceret: System: brug ikke hardware-acceleration, og genstart Chrome. Tilsyneladende er dette nødvendigt, hvis man viser spillefilm, men ikke tv-udsendelser.

Hvis der ikke er lyd hos andre mødedeltagere, hjælper det nogle gange at starte forfra med delingen. Hvis en film skal vises i fuldskærm, skal man i nogle programmer gå i fuldskærm, før man deler.

Hvis ens internetforbindelse er dårlig, kan filmen godt hakke i det hos modtageren; man kan evt. starte et prøvemøde og optage det (klik på »Flere handlinger« … i værktøjslinjen) for at se, hvordan det fungerer. Hvis kursister skal se en hele film eller udsendelse, er det nok bedre at sætte dem til at se den selv, se evt. vejledningen til at [give kursister adgang til materiale på CFU](https://frederiksberghf.wordpress.com/category/undervisningsressourcer/#cfu) på vores undervisningsblog.

Hvis man kun vil afspille musik, kan man eventuelt vælge at dele teamsvinduet i stedet for musikafspilleren, så folk ikke bare ser en musikafspiller.

Når man deler, vises mødet i et lille vindue for neden til højre på ens skærm. Man kan klikke her og arrangere vinduer side om side, så mødet vises i ét vindue, og det man præsenterer, i et andet – så kan man se, om nogen rækker hånden op eller skriver i chatten samtidig med at man præsenterer. En anden mulighed er at følge med i mødet på sin telefon samtidig.

Man kan under mødet overtage styringen af andre mødedeltageres computere, hvis man for eksempel skal rette i en kursists stil (eller hjælpe folk med deres computer). Vedkommende skal dele sin skærm, før man kan overtage styringen, og de skal have

rettigheden til at præsentere.

### <span id="page-8-0"></span>**Gruppearbejde i private rum**

Undervejs i et møde kan man sende kursister ud i grupperum. Man klikker på »Private rum« og vælger, hvor mange grupperum, der skal være, og om kursister skal fordeles manuelt eller automatisk:

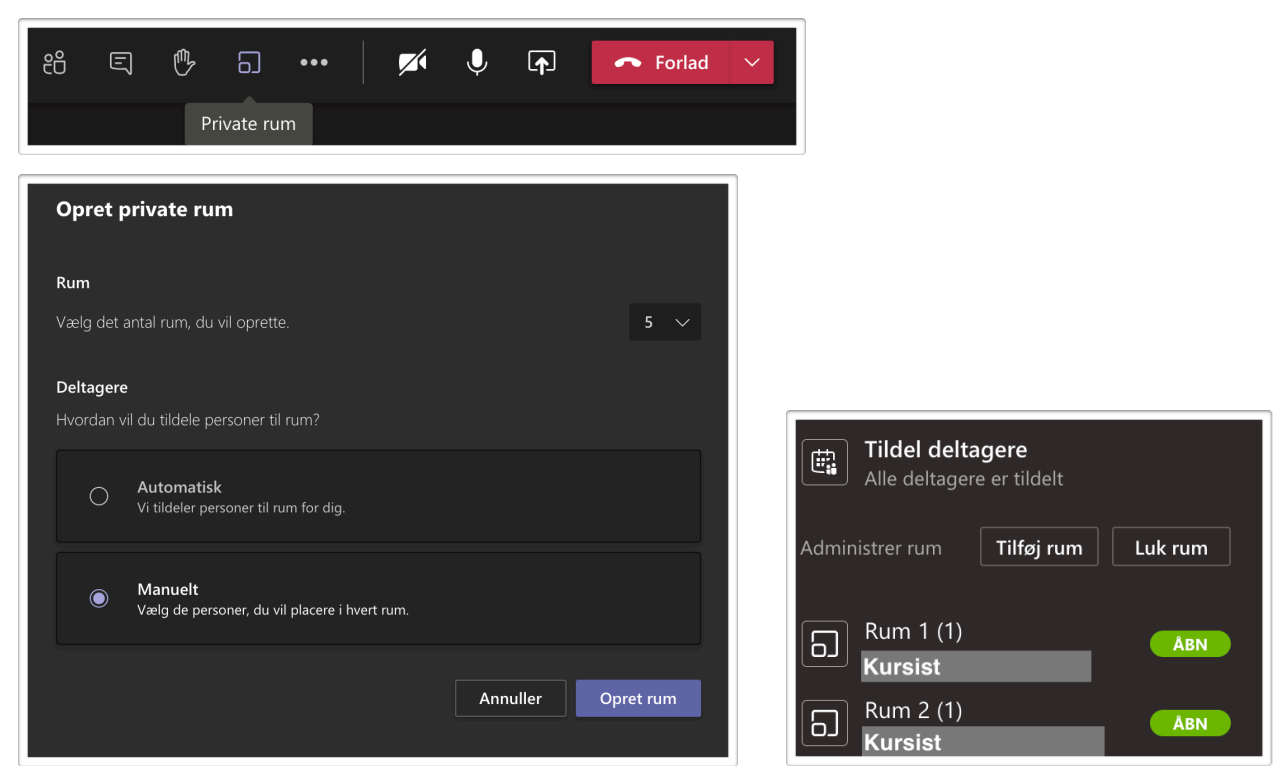

Disse rum kan man lave i starten af mødet, og når det er tid til gruppearbejde, åbner man op for rummene i det panel, der nu er ude i højre side af skærmen. Hvis nogen kommer for sent, kan man sende dem ind i et rum her. Læreren kan gå ind og deltage i et rum ved at klikke »Åbn« ved rummet. Her kan man også omdøbe og lukke rum m.m.

I panelet kan man lukke alle rum, når kursisterne skal tilbage til hovedmødet. Man kan efterfølgende åbne og sende deltagerne ud i rummene igen.

Hvis man vil have et andet antal rum eller fordele elever på ny, skal man klikke på … øverst i panelet og vælge »Genopret lokaler«.

*(En anden mulighed for gruppearbejde er kanaler, som måske er mere anvendelige, hvis man for eksempel skal samskrive i en opgave i teams, [se nedenfor](#page-9-0).)*

#### **Individuelt arbejde/øvning/prøve i private rum**

Man kan bruge private rum til individuelt arbejde (»øvelokale«) og til prøver. Opret et antal private rum (øvelokale/prøvelokale), der overstiger antallet af kursister. Giv hver et rum ved automatisk fordeling. Det er kun læreren, der kan komme forbi i de private rum; ingen kursister kan komme ind. Kursister kan dele skærm, så man kan se, hvordan det går med deres prøve, eller man kan give respons, hvis kursisten fx øver på et virtuelt klaver. Kursisterne kan selv tilkalde læreren i mødetjatten (@læreren).

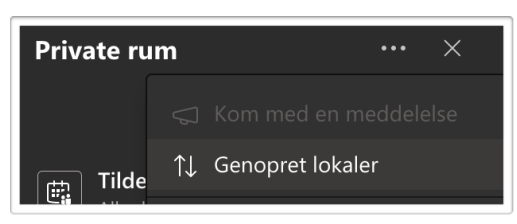

### **Gallerivisning og slå indgående video fra**

Hvordan man ser hinanden kan indstilles ved at klikke på de tre prikker i værktøjslinjen: »Galleri« er det normale, »Stort galleri«, hvor man kan se op til 49 deltagere ad gangen, og »Sammen-tilstand«, så får man en visning, som om man er til stede sammen i et scenarie.

Nederst i disse indstillinger kan man slå indgående video fra i ét hug. Man kan højre-klikke på den enkelte deltager og vælge »Ignorér«, hvis der er nogen, der ikke selv har slået deres mikrofon fra.

#### **Tilstedeværelsesrapport**

Efter et møde er slut, kan man hente en liste over tilstedværelse. Det gør man i mødets samtale i kanalen. Rapporten kan åbnes i et regnearksprogram (hvis det ser rodet ud i Numbers, skal man justere importindstillinger til tabulatoradskillelse).

Man kan også hente en fremmødeliste inden et møde er slut ved at klikke på »Vis deltagere« i værktøjslinjen og klikke på de tre prikker …

## <span id="page-9-0"></span>**Brug af kanaler til forløb, gruppearbejde, stationer m.m.**

Man kan bruge kanaler til:

• Grupperum: Del kursister ind i grupper, for eksempel ved at vise et dokument med grupperne via delt skærm. Èn i gruppen får ansvaret for at starte videomødet i kanalen (ved at klikke på »Møde« for oven til højre i kanalen). Læreren går så fra gruppe

til gruppe ved at gå ind i kanalen og deltage i videomødet, eller ved at vælge fra listen til venstre med bannere fra igangværende møder i stil med:

Kursister kan kalde på læreren ved at skrive @LærerensNavn, så får læreren en notifikation på chatikonet ude til venstre og kan komme løbende.

 $\leftrightarrow$  Svar

 $\sqrt{\frac{1}{2}}$  Deletestdokument.docx

Jakob Jensen 05/11 09.33

Planlagde et møde

- Stationer: kursister går efter en tidsplan fra kanal til kanal og løser nogle opgaver. Hvis man skal samskrive i et vedlagt dokument, fungerer det bedst at åbne det i en browser (klik på … ved dokumentet), ikke i Teams.
- Forløb: hvis undervisningen i en længere periode er virtuel, kan man lave kanaler, hvor materiale og opgaver til forløbet ligger, og hvor man afholder lektioner i forløbet.
- Vandresnak: man sender kursister ud og gå (hver for sig), mens de snakker sammen i et grupperum. Hvis ikke alle har teams-programmet på deres mobil, kan/må de selv

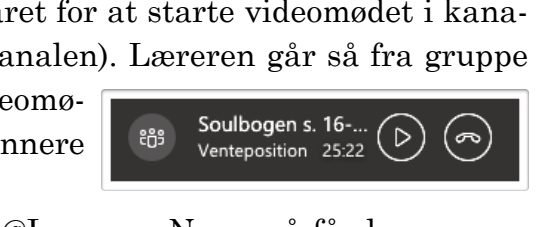

... Rediger i Teams

**W** Åbn i skrivebordsapp

**W** Åbn i browser

Download

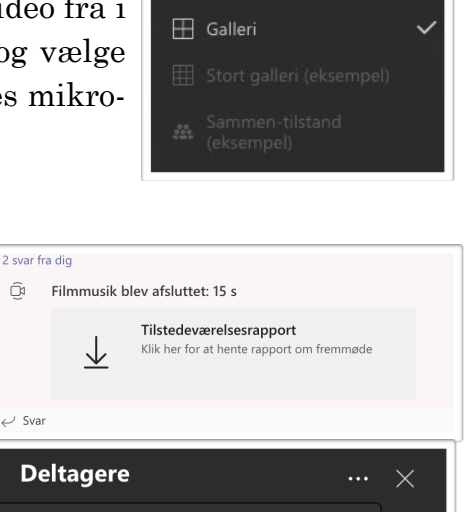

 $\widehat{\mathbb{C}}$ 

263 Administrer tilladelser

 $\underline{\bigcup}$  Download liste over fremmøde

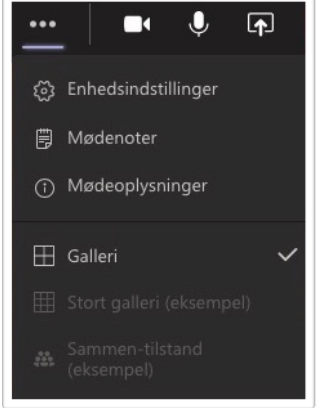

finde ud af at snakke over Facetime, Messenger etc.

- Samtegning. Man kan med mobiltelefon filme, hvad man tegner i hånden, via Teams.
- Opgaver, hvor man skal tage billeder eller film, fx af hjemmekemiforsøg. Man kan sende optagelser til Teams, til en bestemt kanal eller til læreren i Teams, fra ens foto/ filmapp – det kræver, at man har Team-appen installeret. Man kan også bruge Stream-appen, så ens optagelser ligger på [Stream](https://web.microsoftstream.com) (en del af office-pakken). Herfra kopierer man link og sætter ind i Teams, for eksempel i en klassebog som aflevering, så bliver videoen indlejret i klassebogen.

# <span id="page-10-0"></span>**SSO-vejledning og vurderingssamtaler m.m. via Teams**

Hvis man skal have en individuel samtale med en kursist, for eksempel en vurderingssamtale eller SSO-vejledning, kan man gøre det via chatten i Teams. Man vælger »Chat« ude i panelet til venstre, skriver (dele af) kursistens navn i søgefeltet for oven og klikker på kursisten i søgeresultatet:

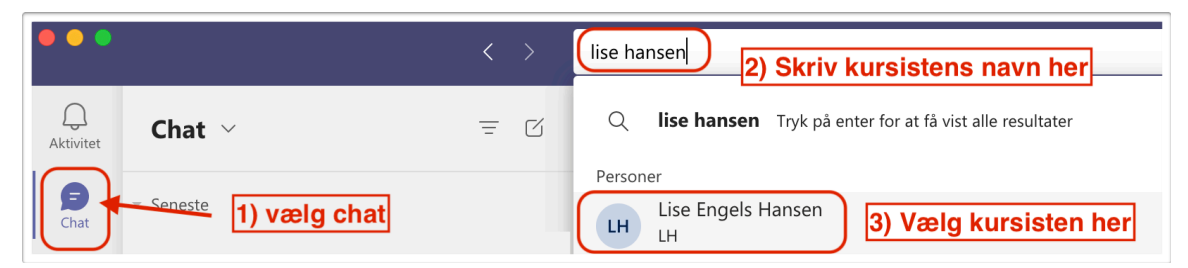

Nu kan man ringe kursisten op, med eller uden kamera:

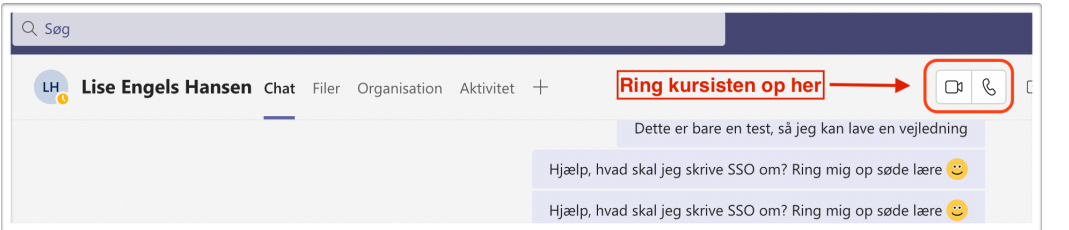

Ved vurderingssamtaler kan man lave en tidsplan på Lectio (i noten til en anden aktivitet, i et dokument og/eller i en besked) og bede folk om at logge sig ind på Teams i god tid; og så ringer læreren op efter tidsplanen.

Man kan selvfølgelig også skrive løbende i chatten i et vejledningsforløb etc.

# <span id="page-10-1"></span>**Eksamen/møder med en ekstern censor m.m.**

Hvis man skal have eksamen med en udefrakommende censor, der skal være med over Teams, går man ud i Teams' kalender og klikker på et tidspunkt (eller trækker hen over et tidsinterval):

Man kommer nu ind i mødeplanlæggeren og giver mødet en titel. I feltet herunder, hvor der står »Tilføj obligatoriske deltagere«, skriver man gæstens emailadresse og klikker på »Inviter [gæstens email]«):

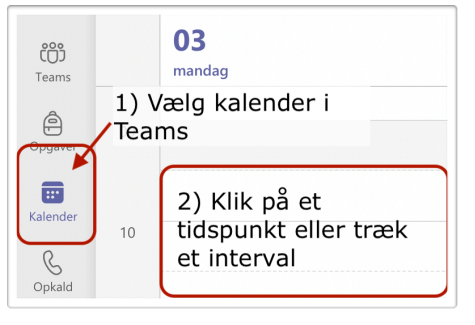

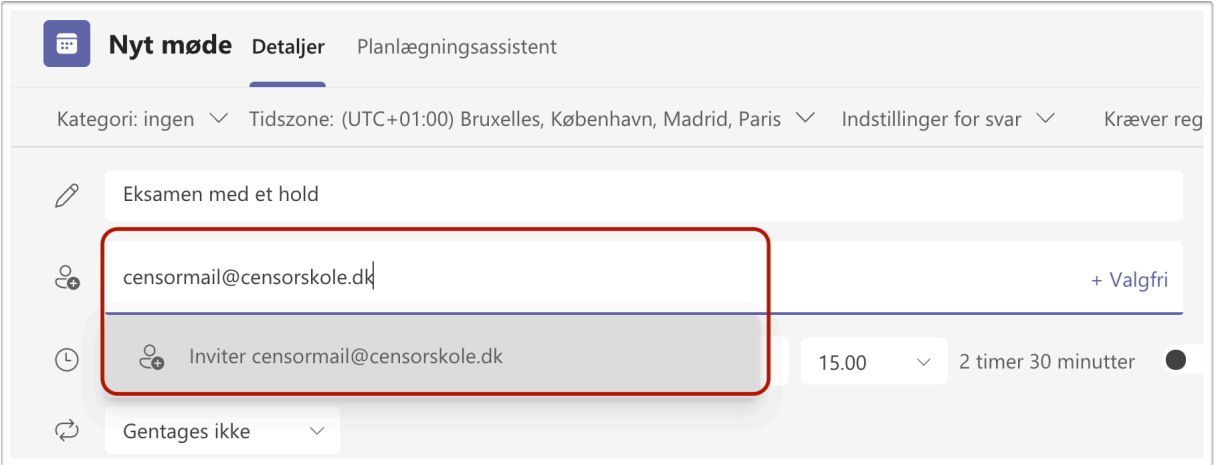

Hvis en gæst er tilknyttet en itc-fyn-skole, kan man søge efter vedkommende ved navn; det er kun for personer uden for itc-fyn-fællesskabet, at man er nødt til at bruge en email-adresse.

Når man har anført evt. andre obligatoriske deltagere og indstillet tidspunkt, klikker man på »Send«. Den eksterne får nu en invitation og et link til mødet og kan deltage den vej.

Hvis man skal bruge et link til mødet, kan man klikke på mødet i kalenderen og derefter på »Kopiér link« for oven. Linket kan nu sendes til hvemsomhelst, som så kan deltage i mødet (men det er vist kun obligatoriske deltagere, der kan deltage i chatten m.m.).

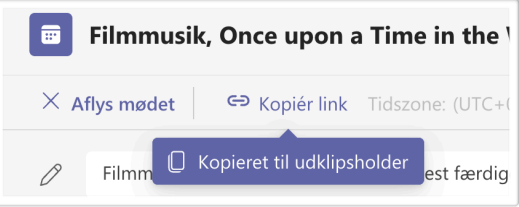

Denne metode med at invitere eksterne kan også bruges for eksempel ved pædagogikumsbesøg, møde i sin faglige forening etc.